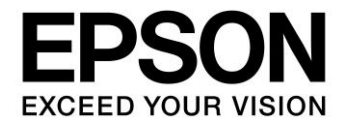

# **S1C31 Family Application Note S1C31 Series Boot Loader Manual**

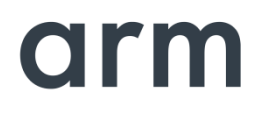

SEIKO EPSON CORPORATION

### Evaluation board/kit and Development tool important notice

- 1. This evaluation board/kit or development tool is designed for use for engineering evaluation, demonstration, or development purposes only. Do not use it for other purposes. It is not intended to meet the requirements of design for finished products.
- 2. This evaluation board/kit or development tool is intended for use by an electronics engineer and is not a consumer product. The user should use it properly and in a safe manner. Seiko Epson dose not assume any responsibility or liability of any kind of damage and/or fire coursed by the use of it. The user should cease to use it when any abnormal issue occurs even during proper and safe use.
- 3. The part used for this evaluation board/kit or development tool may be changed without any notice.

#### **NOTICE**

No part of this material may be reproduced or duplicated in any form or by any means without the written permission of Seiko Epson. Seiko Epson reserves the right to make changes to this material without notice. Seiko Epson does not assume any liability of any kind arising out of any inaccuracies contained in this material or due to its application or use in any product or circuit and, further, there is no representation that this material is applicable to products requiring high level reliability, such as, medical products. Moreover, no license to any intellectual property rights is granted by implication or otherwise, and there is no representation or warranty that anything made in accordance with this material will be free from any patent or copyright infringement of a third party. When exporting the products or technology described in this material, you should comply with the applicable export control laws and regulations and follow the procedures required by such laws and regulations. You are requested not to use, to resell, to export and/or to otherwise dispose of the products (and any technical information furnished, if any) for the development and/or manufacture of weapon of mass destruction or for other military purposes.

Arm, Cortex, Keil and µVision are registered trademarks of Arm Limited (or its subsidiaries) in the US and/or elsewhere. IAR Systems, IAR Embedded Workbench, C-SPY, I-jet, IAR and the logotype of IAR Systems are trademarks or registered trademarks owned by IAR Systems AB. SEGGER and J-Link are trademarks or registered trademarks of SEGGER Microcontroller GmbH & Co. KG. All rights reserved. All brands or product names mentioned herein are trademarks and/or registered trademarks of their respective companies.

"*Reproduced with permission from Arm Limited. Copyright © Arm Limited"*

©SEIKO EPSON CORPORATION 2021, All rights reserved.

# **Table of Contents**

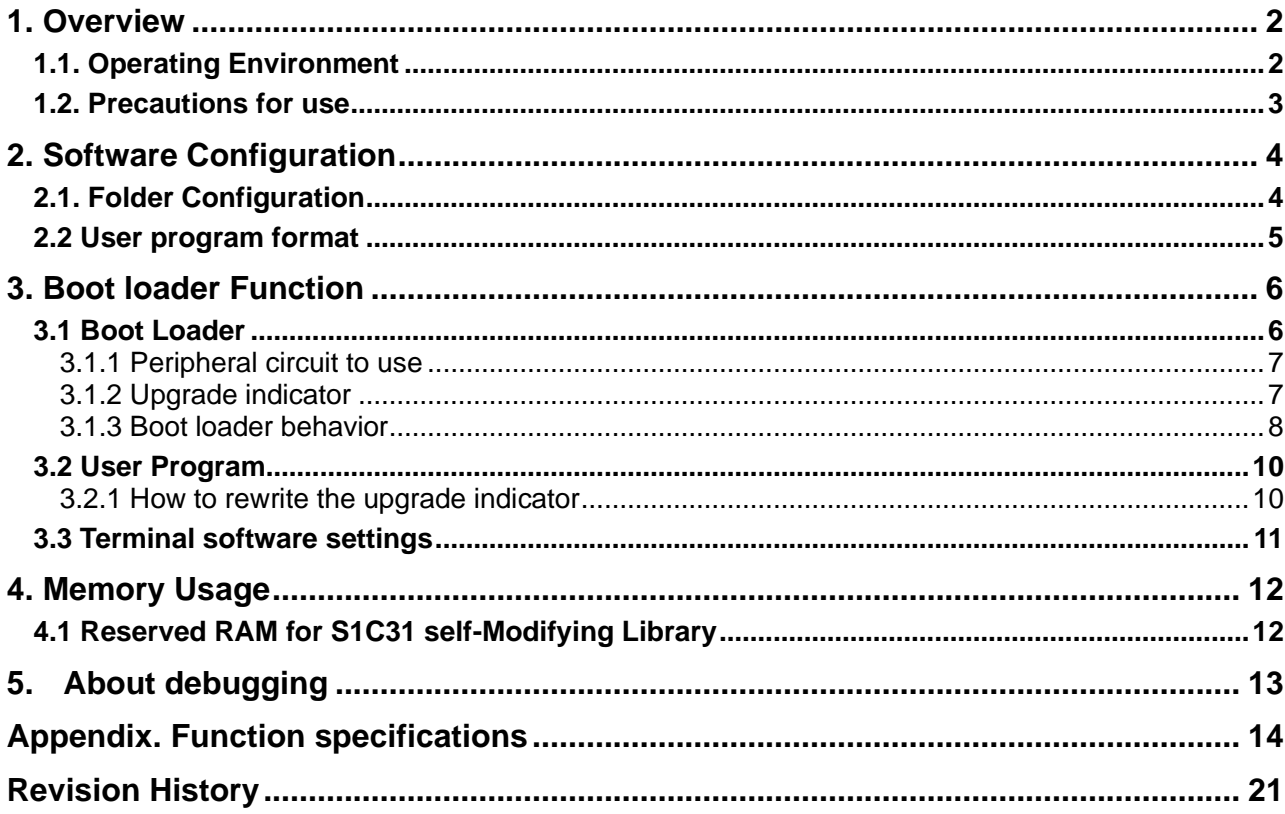

# <span id="page-3-0"></span>**1. Overview**

The S1C31 boot loader is sample software that uses the terminal software on the PC to rewrite the built-in flash memory of the target model with a new user program.

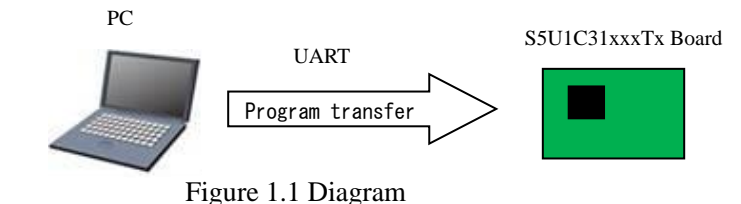

This document describes the following two types of sample software.

- bootloader

The user program is received by UART communication and the built-in flash memory is rewritten. The S1C31 self-modifying library (seFlashLibrary) is used to rewrite the built-in flash memory.

- loadsample

This is a program that writes to the built-in flash memory of the target model via the boot loader.

This software is included in the S1C31xxx peripheral circuit sample software package. The S1C31xxx peripheral circuit sample software package is available on our website. In addition to this manual, please also refer to the "S1C31xxx Technical Manual".

# <span id="page-3-1"></span>**1.1. Operating Environment**

Before running sample software, prepare the following components:

- Evaluation Board
	- S5U1C31xxxT1 evaluation board equipped with S1C31xxx
- Debug Probes \*1, \*2
	- IAR Systems I-jet or SEGGER J-Link
- Integrated Development Environment
	- IAR Embedded Workbench for ARM® (IAR EWARM) or MDK-ARM® (uVision)
- S1C31SetupTool package
	- Flash loader and configuration files (.svd, etc.)
- S1C31xxx Peripheral circuit sample software package
- PC terminal software
- Other Devices (option)
	- An USB Adapter for UART

\*1: The debug probe is not required when erasing or writing the flash memory by calling a function from the sample software.

\*2: I-jet is available only with IAR EWARM. J-Link is available for both IAR EWARM and MDK-ARM.

For details on the above, refer to the manuals that come with each.

# <span id="page-4-0"></span>**1.2. Precautions for use**

This sample software is for reference only. We are not responsible for any problems caused by these. When using it on a product, perform sufficient operation verification.

This manual is common to all boot loaders provided for each model of the S1C31 series. For the specifications (terminals used, etc.) that differ depending on the model, refer to the readme included in the S1C31xxx peripheral circuit sample software package. For the S131 self-modifying library, refer to the "S1C31 Family Self-Modifying Library Manual".

# <span id="page-5-0"></span>**2. Software Configuration**

# <span id="page-5-1"></span>**2.1. Folder Configuration**

The configuration of the S1C31 boot loader and related programs included in the S1C31xxx peripheral circuit sample software package is as follows.

```
S1C31xxxSamplePKG_very_yy.zip
[S1C31xxxSamplePKG_very_yy]
    |- [Licenses]
    |- [Drivers] : Driver group
    | |- [board] : Drivers related to the evaluation board
    | |- [CMSIS] : CMSIS driver
    | | |- [Device]
    | | | |- [S1C31xxx]
    | | | |- [Include]
    | | | | |-S1C31xxx.h : CMSIS peripheral circuit access layer header file
    | | | | |- …
    | | | |- [Source]
    | | | |- [ARM]
    | | | |- [IAR]
    | | | | |- startup_S1C31xxx.s : CMSIS startup program
    | | | |- system_S1C31xxx.c : CMSIS peripheral circuit access layer program
    | | |- [Driver]
    | | | |- [Include]
    | | | | |- Driver_Common.h : Common driver definition
    | | | | | |- Driver_Flash.h : CMSIS Self-modifying library driver definition
    | | | | |- …
    | |- [sePeripheralLibrary] : Peripheral circuit library
    |- [Middlewares] : Middleware group
    | |- [seFlashLibrary] : Self-modifying library
    | | |- [Device]
    | | | |- [S1C31xxx]
    | | | | |- seFlashLibraryS1C31xxx.a : IAR EAWRM library
    | | | |- seFlashLibraryS1C31xxx.lib : MDK-ARM library
    | |- …
    |- [Projects] : Sample software group
    | |- [Applications] : Application software group
    | | |- [BOOTLOADER] : Sample software for boot loader
    | | | |- [bootloader] : boot loader
    | | | | |- [ARM] : Project for MDK-ARM
    | | | | |- [IAR] : Project for IAR EWARM
    | | | | |- main.c
    | | | | |- …
    | | | | |- [loadsample] : User program
    | | | | |- [ARM] : Project for MDK-ARM
    | | | | |- [IAR] : Project for IAR EWARM
    | | | | |- main.c
    | | | |- bootLoaderForS1c31xxx_readme_e.txt : read me
    | | | |- bootLoaderForS1c31xxx_readme_j.txt
    |
    README_e.txt
    README_j.txt
```
Figure 2.1.1 S1C31xxx Sample software package configuration

# <span id="page-6-0"></span>**2.2 User program format**

The data format that can be written as a new user program is Motorola S-Record. Also, the end of the data must be one of the S7 / S8 / S9 records. The boot loader now determines that the internal flash memory has been rewritten.

# <span id="page-7-0"></span>**3. Boot loader Function**

The boot loader realizes the function by using the terminal software that supports the serial port and the S1C31 self-modifying library (seFlashLibrary) that rewrites the built-in flash memory (Flash ROM).

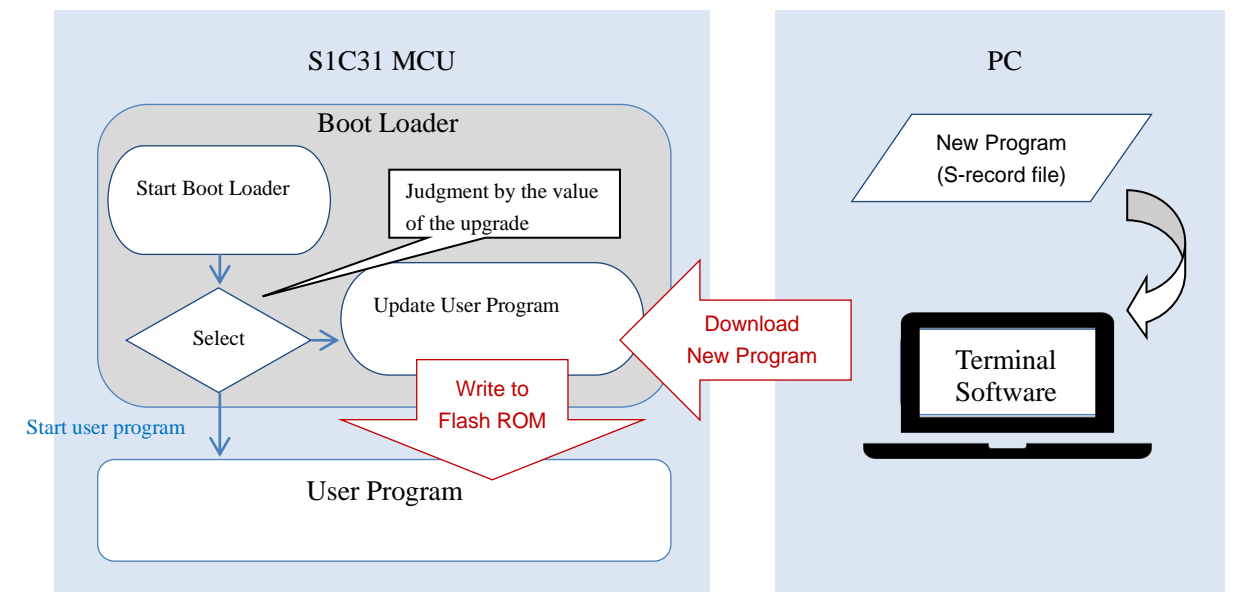

Figure 3.1 Boot loader function overview

# <span id="page-7-1"></span>**3.1 Boot Loader**

The project configuration of the bootloader, the library to be used, and the operating area are as follows.

- ⚫ bootloader project configuration:
	- board
	- CMSIS
	- sePeripheralLibrary
	- main.c Boot loader
	- indicator.c Upgrade indicator definition
	- srec.c Motorola S record decoding process
	- srec.h Definition for decoding Motorola S records
- Library to use: S1C31 self-modifying library seFlashLibrary ※For the S1C31 self-modifying library, refer to "S1C31 Family Self-Modifying Library Manual".
- Operating area : Flash ROM 0x0000-0x3FFF(16KB)

The bootloader will start working after the MCU is reset and will perform one of the following functions depending on the value of the upgrade indicator:

- ➢ Start user program
- ➢ Update user program

### <span id="page-8-0"></span>**3.1.1 Peripheral circuit to use**

The boot loader uses the following peripheral circuits.

UART CH0: Used for communication with PC

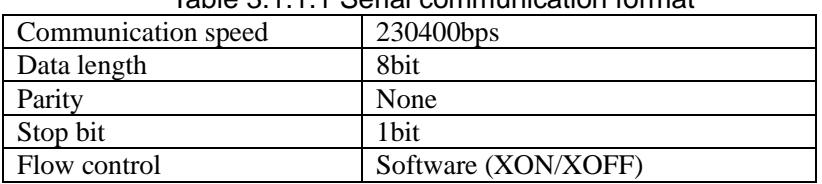

## Table 3.1.1.1 Serial communication format

For the terminals used by UART channel 0, refer to the readme included in the S1C31xxx peripheral circuit sample software package.

- Watchdog timer: Uses the system for restarting when the end record is received
- 16-bit timer CH0: Used in S1C31 self-modifying library
- 16-bit timer CH1: Used as a timer for communication timeout

### <span id="page-8-1"></span>**3.1.2 Upgrade indicator**

The upgrade indicator is located at address 0x3000 and manages the update status of the user program. The size of the upgrade indicator is 4KB. However, only 4 bytes are actually used, and the 4-byte value indicates the following states.

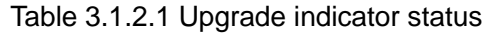

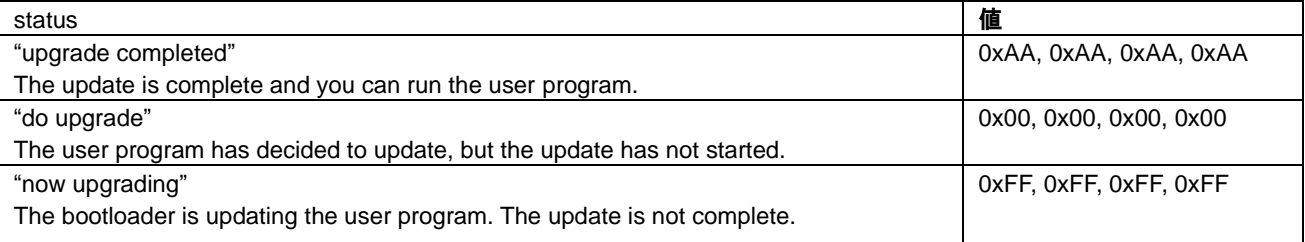

#### ■ **About indicator.c**

The initial value of the upgrade indicator is defined in indicator.c. The definition depends on the workbench used. Normally, specify "0xaa, 0xaa, 0xaa, 0xaa". (Default) If you want to debug the boot loader itself, set "0x00, 0x00, 0x00, 0x00".

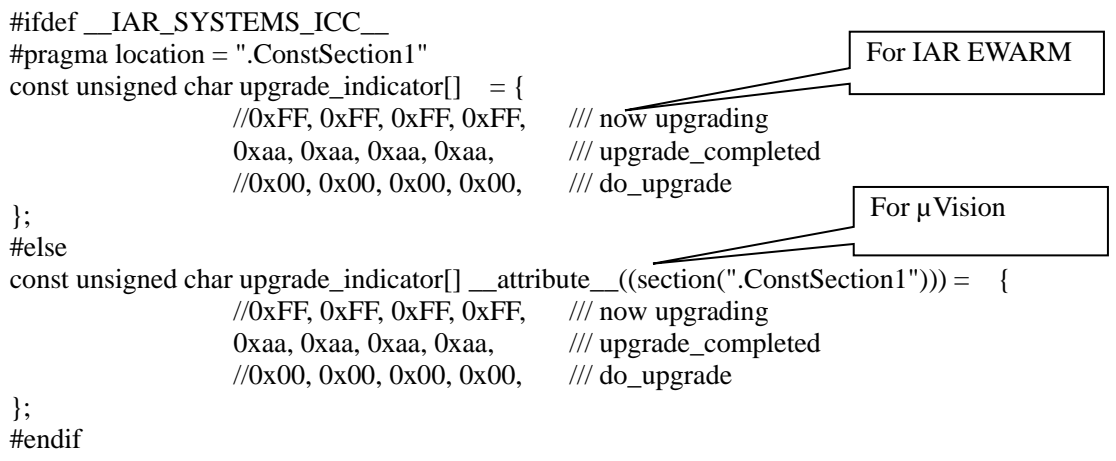

### <span id="page-9-0"></span>**3.1.3 Boot loader behavior**

The boot loader works as follows.

#### **Start user program**

If the upgrade indicator is "upgrade completed" (0xAA, 0xAA, 0xAA, 0xAA), the bootloader jumps to the user program that exists after address 0x4000. At that time, change the vector table offset address (VTOR) to 0x4000.

#### ◼ **User program update**

If the upgrade indicator is "do upgrade"  $(0x00,0x00,0x00,0x00)$  or "now upgrading" (0xFF, 0xFF, 0xFF, 0xFF), the bootloader uses the UART to receive the new user program at address 0x4000. Write to the following area. Also, in the case of "do upgrade"  $(0x00,0x00,0x00,0x00)$ , the existing user program will be deleted. The bootloader continues to update the user program until it receives the end of the data. When it receives the end of the data, the bootloader stops and the WDT resets the MCU. After the reset, the new user program will start.

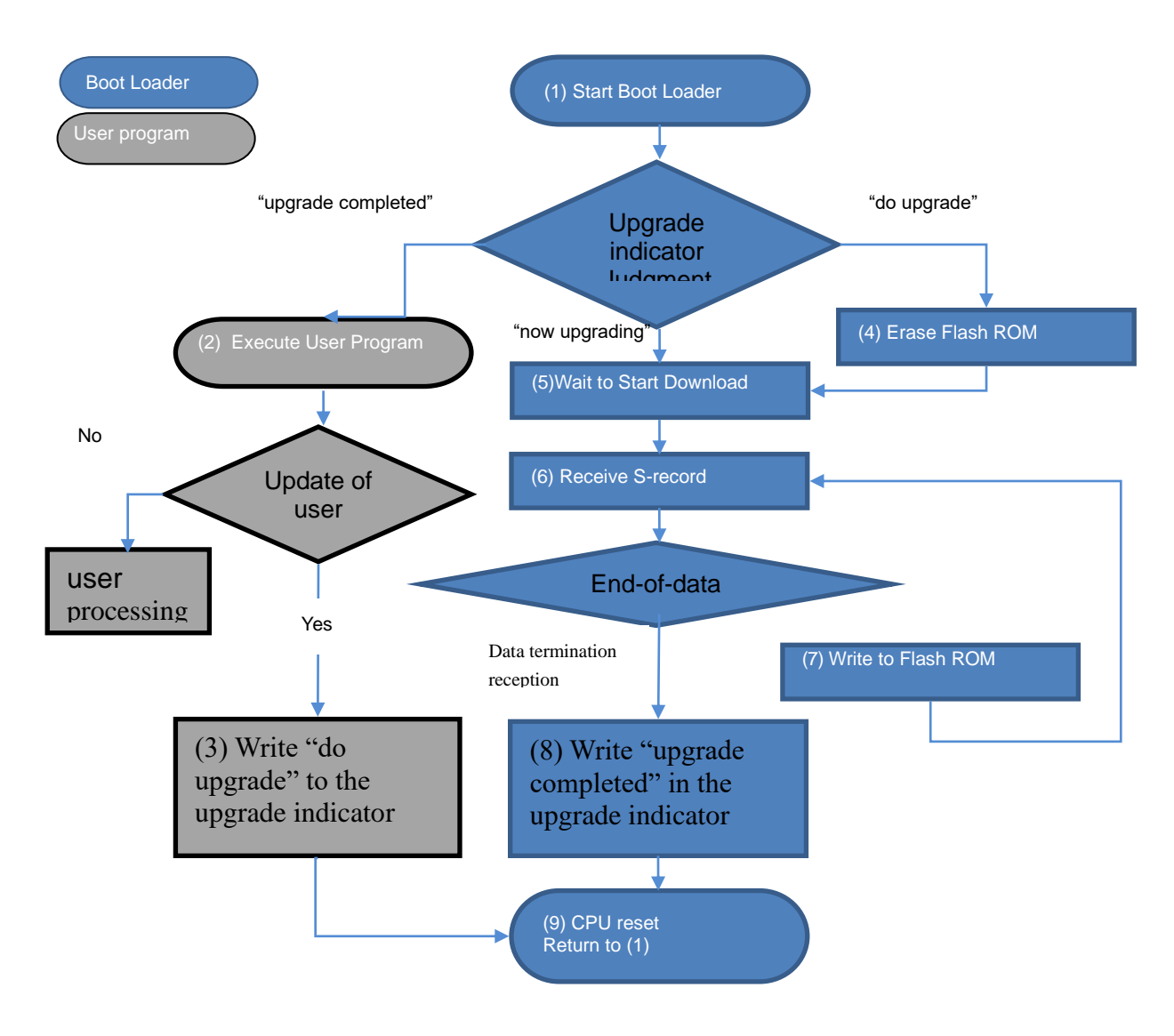

Figure 3.1.3.1 Boot loader operation flow

Please examine the following points when you implement the boot loader into your device:

- A) Change the terminal for UART communication with the PC according to the hardware configuration.
- B) Optimal baud rate setting Change to a baud rate that does not cause a communication error according to the hardware configuration. Consider changing the UART source vibration to a crystal oscillator instead of the built-in oscillator.
- C) How should the boot loader operate when the problem has been detected ?
	- i. Communication timeout. This boot loader (5) (6) monitors the UART reception or the time-out. But it retry (5) (6) again, even if the time-out occurs. The boot loader waits for time-out period (3ms) after transmitting XOFF. There is a possibility to shorten this time-out.
	- ii. Communication error.

If the error is caused in UART communication, it is necessary to demand to send the record again. This boot loader (5) (6) does not monitor the UART error, because the terminal software working on PC does not accept such request.

iii. Wrong data. This boot loader confirms the checksum of the S-record (6), and stops without writing in case of the error (9). It is better to demand to send the record again. iv. Writing failure in flash ROM. There is possibility to rewrite data at the already written address. The same value can be written again.

The value can be rewritten from 1 to 0. But the rewriting from 0 to 1 causes an error. The downloaded data causes this failure. When this error is caused, it is necessary to erase flash ROM,

- and download from the beginning again.
- D) Does the boot loader work correctly even if it was reset ?

This boot loader does not erase flash ROM again form (1) to (5) when reset while updating. It will work correctly by erasing again, but it is necessary to rewrite everything.

In casse of the boot loader does not erase again, the following confirmation is necessary. These conditions cannot be judged only from the reception of the S-record. If these conditions are false, it is better to erase again.

- i. Is the data that has already been written correct ?
- ii. Is the data newly received the same program as the data that has already been received ?
- E) When should the boot loader erase flash ROM ?

When the upgrade indicator is "do upgrade", this boot loader (4) erase the user program and the upgrade indicator. The value of the upgrade indicator becomes 0xFF, and means "now upgrading" by the erase. The boot loader never erase until the upgrade is completed after this.

As a result, the boot loader never erases flash ROM at each reset. But the user program becomes impossible to upgrade when itself does not work because of wrong download and so on.

It is better to provide additional condition that the boot loader erases flash ROM.

- F) How should the boot loader operate after the loading (8) ? This boot loader activates the watchdog timer after flash programing (9) and resets the MCU. However, it is also possible to execute the new program at once.
- G) Loader application on PC

It is possible to download new user program smoothly by preparing your loade application on PC. Such application should have the following functions:

- i. Inspect whether the program file is correct.
- ii. Pause an upgrade process.
- iii. Restart an upgrade process.
- iv. Resend a record.
- v. Confirm the upgrade is completed.

# <span id="page-11-0"></span>**3.2 User Program**

The project structure and operating area of the user program (loadsample) are as follows.

- loadsample project configuration:
	- board
	- CMSIS
	- sePeripheralLibrary
	-

- main.c user program

● Operating area: Flash ROM Place it on 0x4000 or later.

In order to update the user program, it is necessary to rewrite the upgrade indicator to "do upgrade"  $(0x00,0x00,0x00,0x00)$  in the user program.

### <span id="page-11-1"></span>**3.2.1 How to rewrite the upgrade indicator**

The user program can rewrite the upgrade indicator by calling the upgrade indicator update processing routine (boot loader vector table 47 (0x00BC)) prepared by the boot loader from the user program. Therefore, prepare the start upgrade function in the user program and rewrite the upgrade indicator by executing the start upgrade function.

See Appendix for the specifications of the start\_upgrade function.

#### ◼ **How to call the start\_upgrade function from the user program** /// call "start\_upgrade" function of the boot loader start\_upgrade (0x00BC);

To switch from the user program to the boot loader, reset the MCU after executing the start upgrade function.

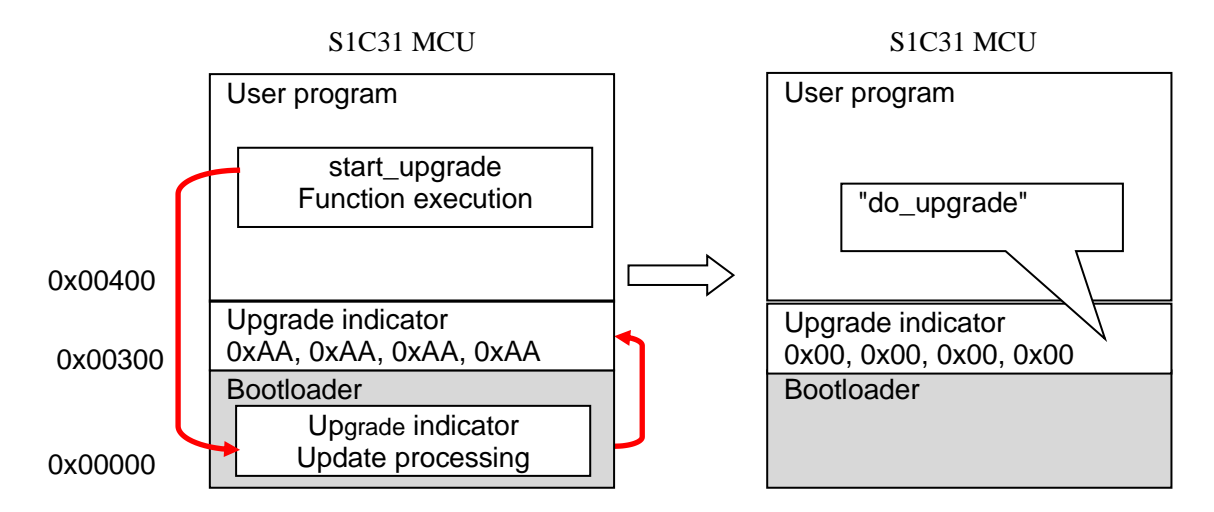

Figure 3.2.1.1 Rewriting upgrade indicator

# <span id="page-12-0"></span>**3.3 Terminal software settings**

Please download the new program by using terminal software that supports the serial port. For example, "TeraTerm" has been used to test the boot loader.

Tera Term : http://ttssh2.osdn.jp/index.html.en

Connect the PC and the UART of the S5U1C31xxxTx evaluation board with a USB-Serial cable, etc.

- (1) Select [New connection] form [File] menu, and specify [Serial] and your [Port], then click the [OK] button.
- (2) Select [Serial Port...] from [Setup] menu. The [Serial port setup] dialog box is displayed.
- (3) Enter the following parameters:

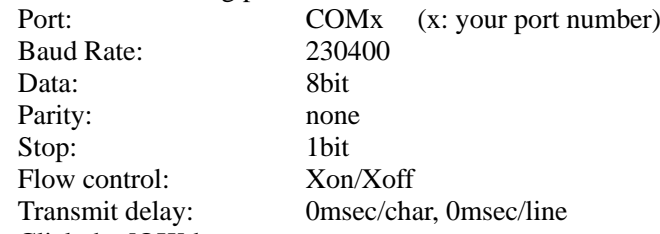

(4) Click the [OK] button.

(5) Select [Send File] from [File] menu, and specify your PSA file. "TeraTerm" starts to download new program.

# <span id="page-13-0"></span>**4. Memory Usage**

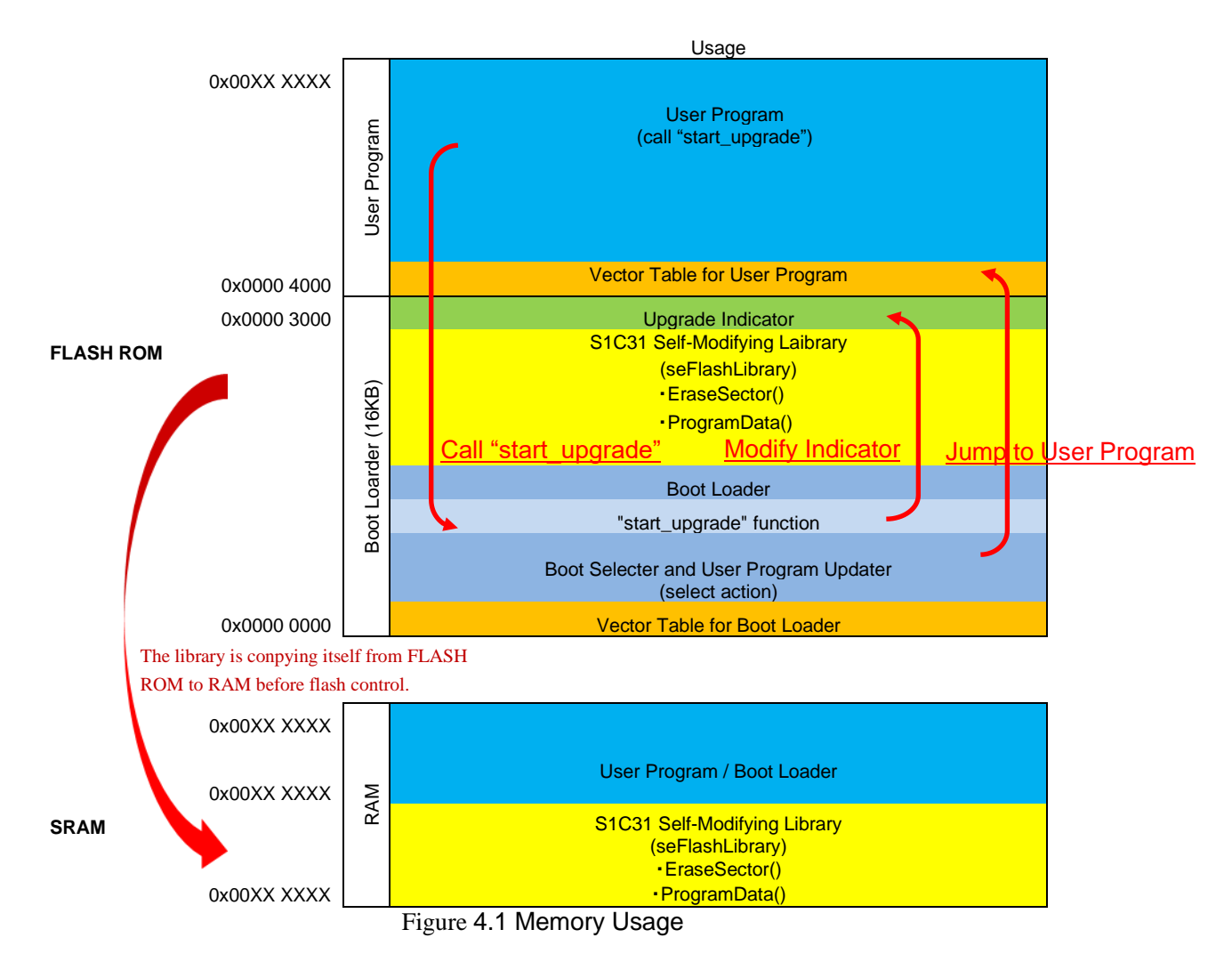

The above 0x00XX XXXX depends on the memory size of the target model. For the memory size, refer to "S1C31xxx Technical Manual".

Also, please refer to flashLibraryForS1c31xxx\_readme\_j.txt for the memory size used by the S1C31 self-modifying library.

# <span id="page-13-1"></span>**4.1 Reserved RAM for S1C31 self-Modifying Library**

The S1C31 self-modifying library is included in the boot loader side, and the RAM used by the library is defined as a part of the boot loader.

When the user program (loaded program) uses "start\_upgrade" function of the boot loader, the self-modifying library included in the boot loader works. At this time, the S1C31 self-modifying library uses part of RAM as working space. Please check the address range to be used in the map file of the boot loader project. Please arrange RAM used in the loadable program so as not to overlap with this area.

# <span id="page-14-0"></span>**5. About debugging**

Describes how to debug the bootloader and user programs.

The initial value of the upgrade indicator is defined in indicator.c. The boot loader behaves differently depending on the value of the upgrade indicator.

### ■ When debugging the boot loader

Change the initial value of the upgrade indicator to "do upgrade"  $(0x00,0x00,0x00,0x00)$  and write the bootloader (bootloader project) with the debugger.

The boot loader goes into update mode without calling the user program, allowing you to debug the boot loader at the source level.

### ◼ **When debugging a user program**

- (1) Change the initial value of the upgrade indicator to "upgrade\_completed" (0xaa, 0xaa, 0xaa, 0xaa) and write the bootloader project with the debugger.
- (2) Write the user program (loadsample project) with the debugger. In this state, the user program can be debugged at the source level.

The bootloader project only needs to be written once unless the Flash ROM is completely erased. After that, modify the user program and write the debugger as necessary.

# <span id="page-15-0"></span>**Appendix. Function specifications**

The details of the functions provided by the boot loader and the user program are described below.

■ User program

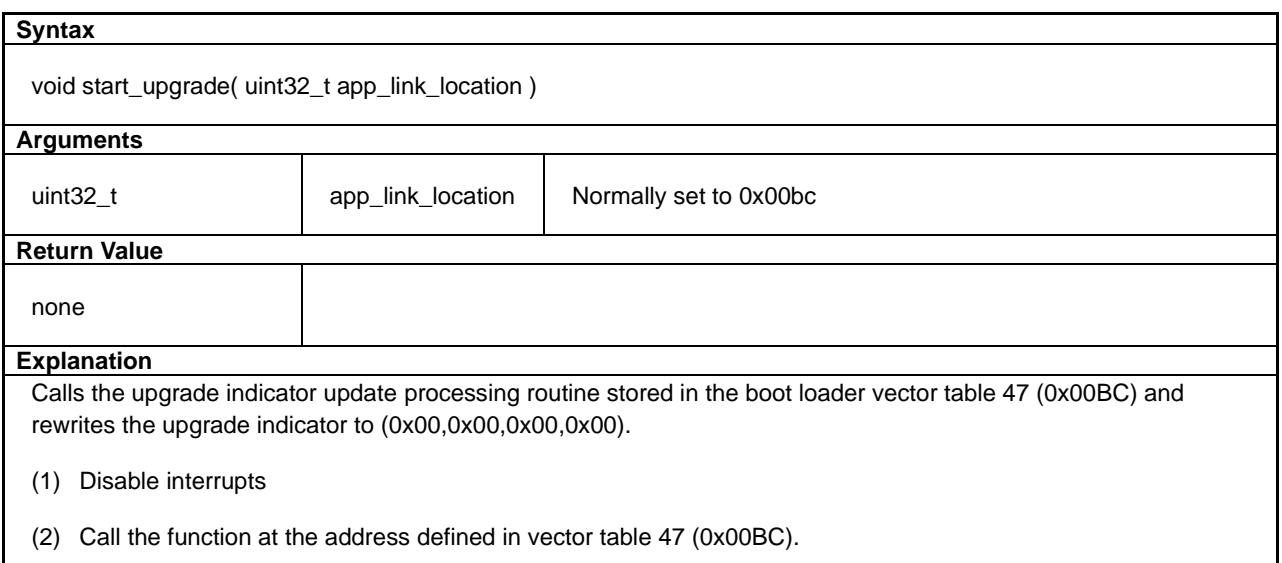

#### ■ Bootloader

#### **Syntax**

void Bootloader\_IRQHandler(void)

#### **Explanation**

Upgrade indicator update processing routine

Rewrite the upgrade indicator to "do upgrade"  $(0x00,0x00,0x00,0x00)$ .

- (1) Disable interrupts
- (2) Write 0x00,0x00,0x00,0x00 to address 0x3000 with the self-modifying library.

#### **Remarks**

The address of this function is defined in vector table 47 (0x00BC).

It is called by the user program.

#### **Syntax**

int main(void)

#### **Explanation**

This is the main routine of the boot loader.

- (1) WDT stop
- (2) Perform one of the following processes based on the judgment of the upgrade indicator.

Jump to the user program (0x4000)

Erase Flash user area

UART reception processing / Flash data writing processing

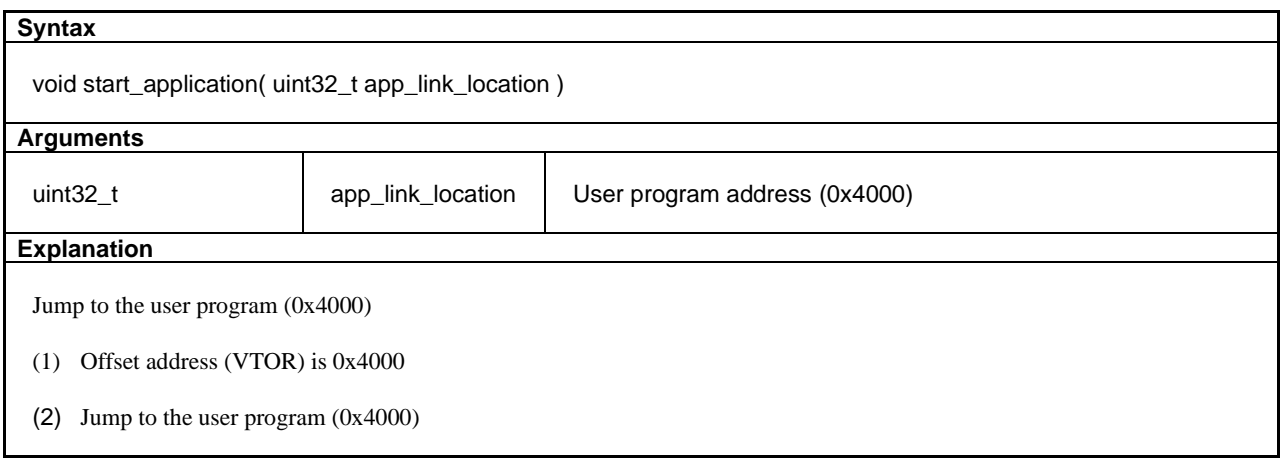

# **Syntax**

int update(void)

#### **Explanation**

Waits for UART reception, analyzes the received data, and writes to Flash.

(1) UART setting

- (2) Waiting for UART reception
- (3) Analysis of received data
- (4) Write data to Flash

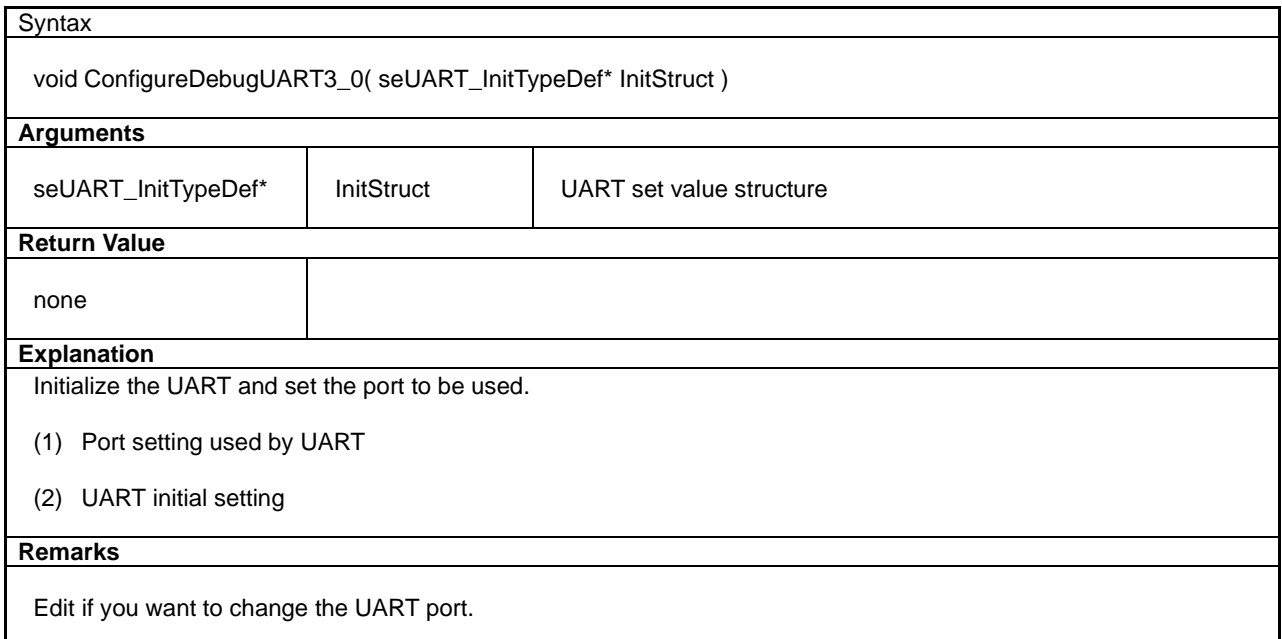

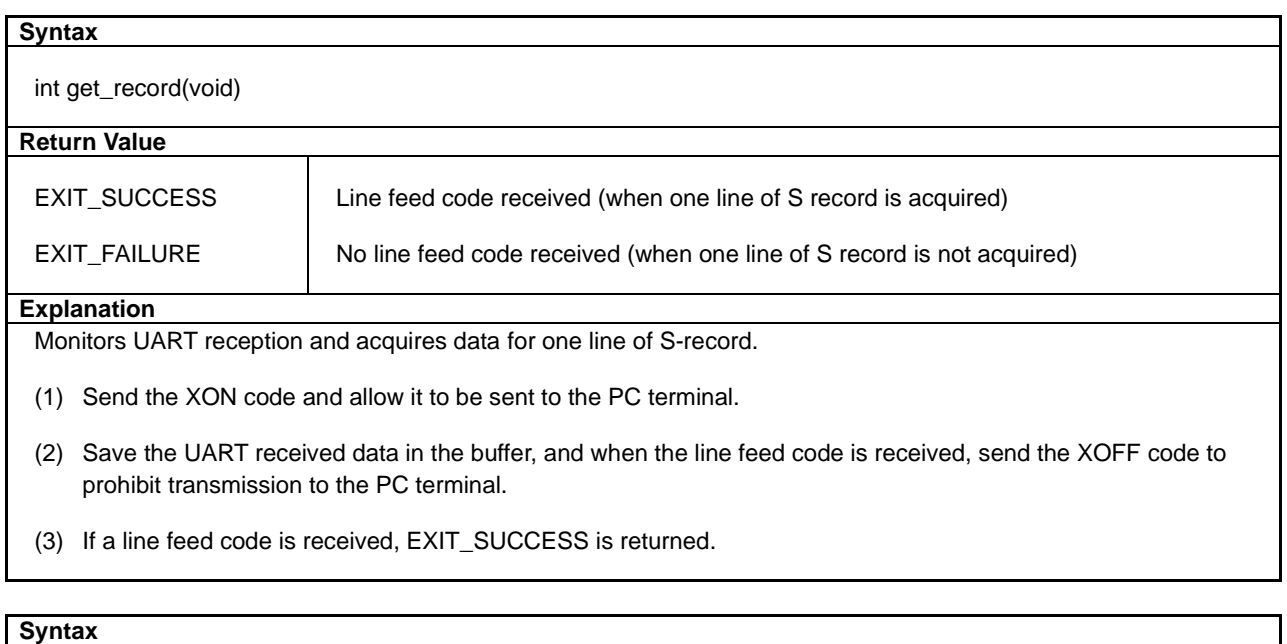

void data\_copy(void)

**Explanation**

Manages the UART receive buffer.

- (1) Acquire odd data size less than one line of S record
- (2) Copy odd data to the beginning of the buffer

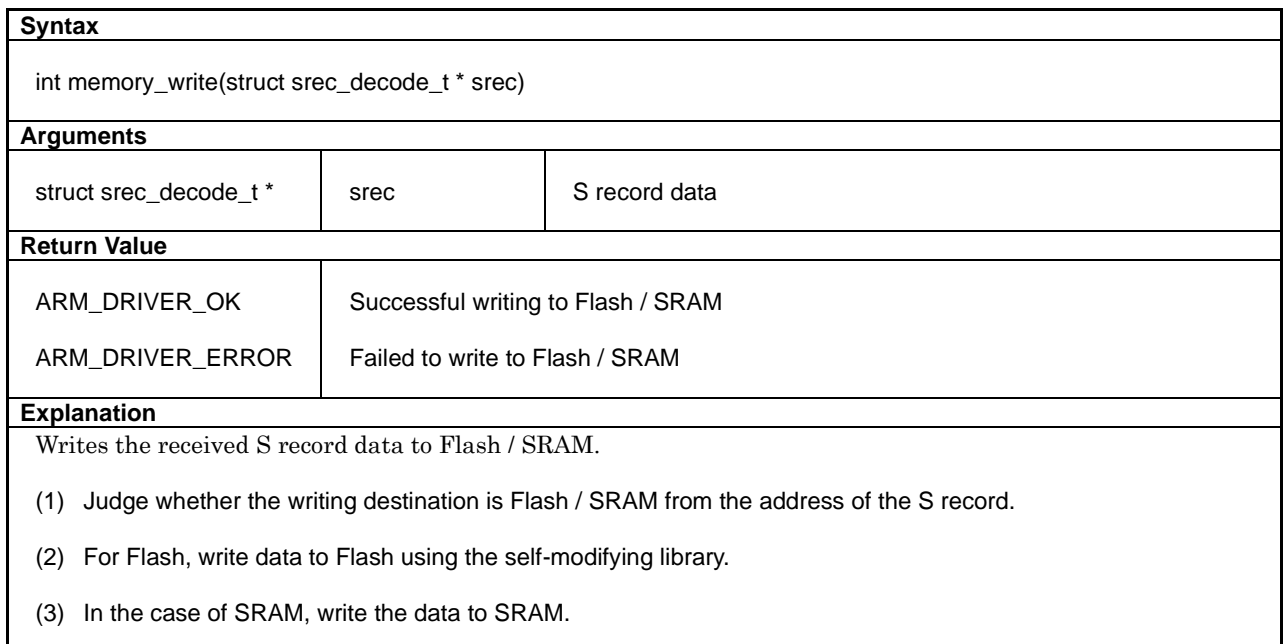

### **Syntax**

void start\_wdt(void)

## **Explanation**

Start WDT for reset.

# **Syntax**

void stop\_wdt(void)

### **Explanation**

Stop WDT for reset.

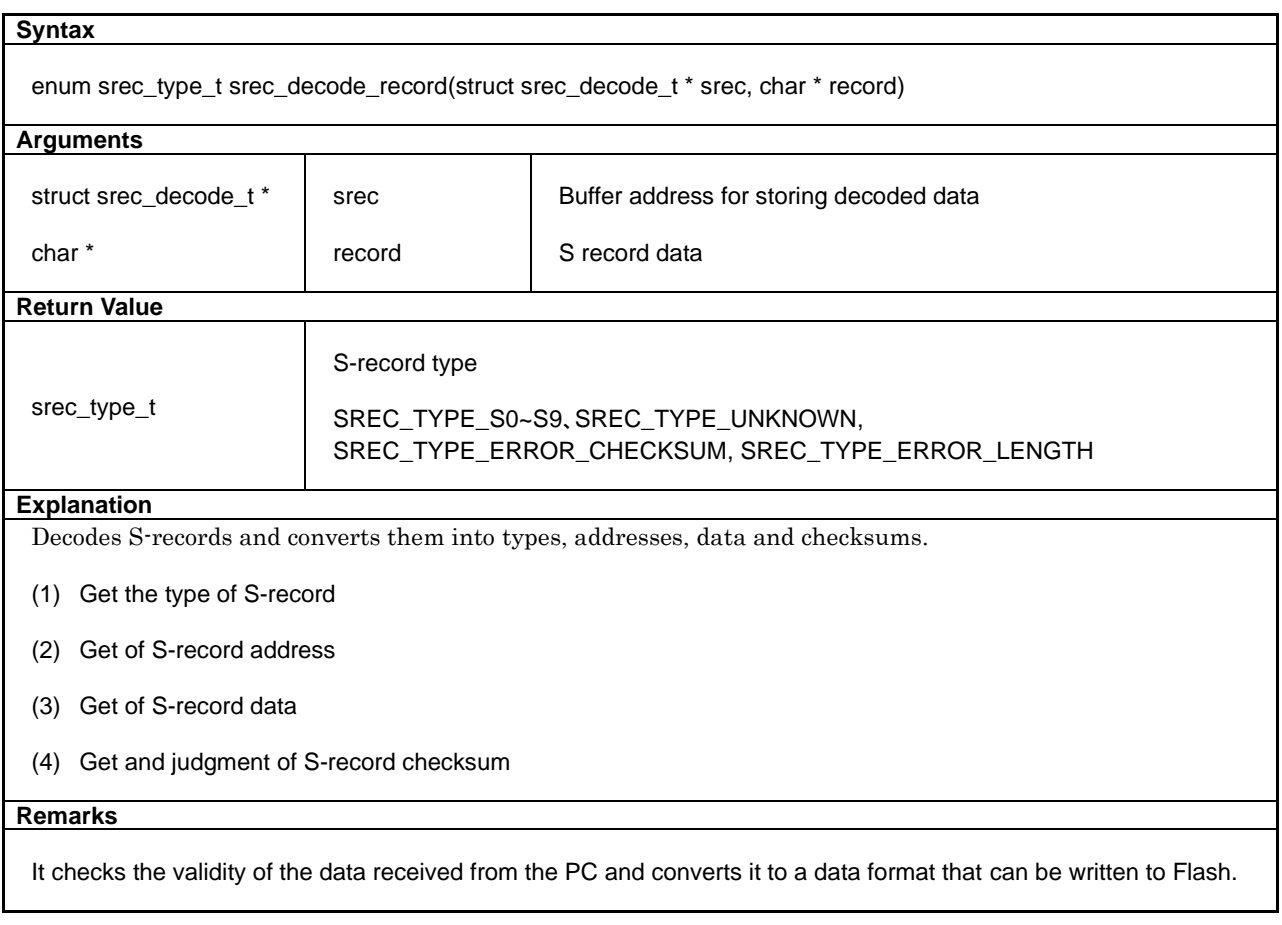

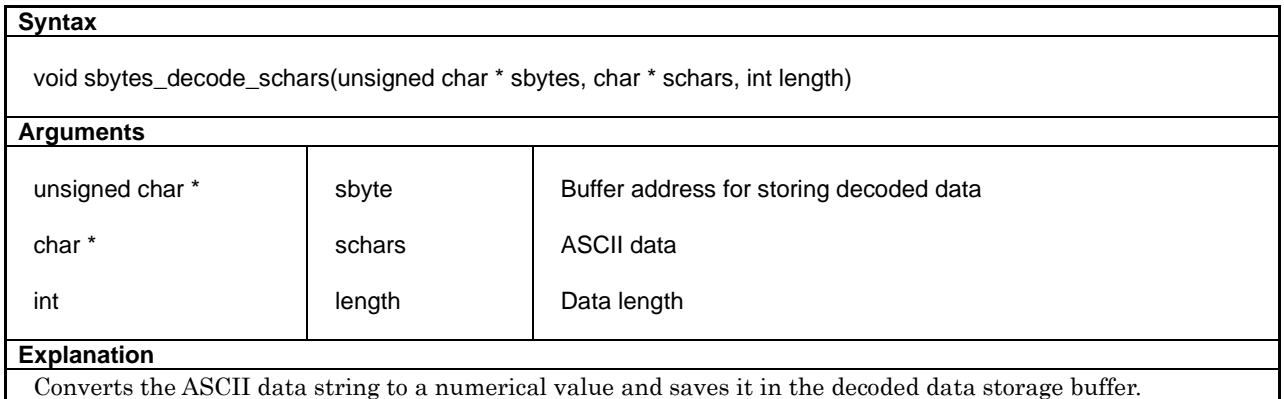

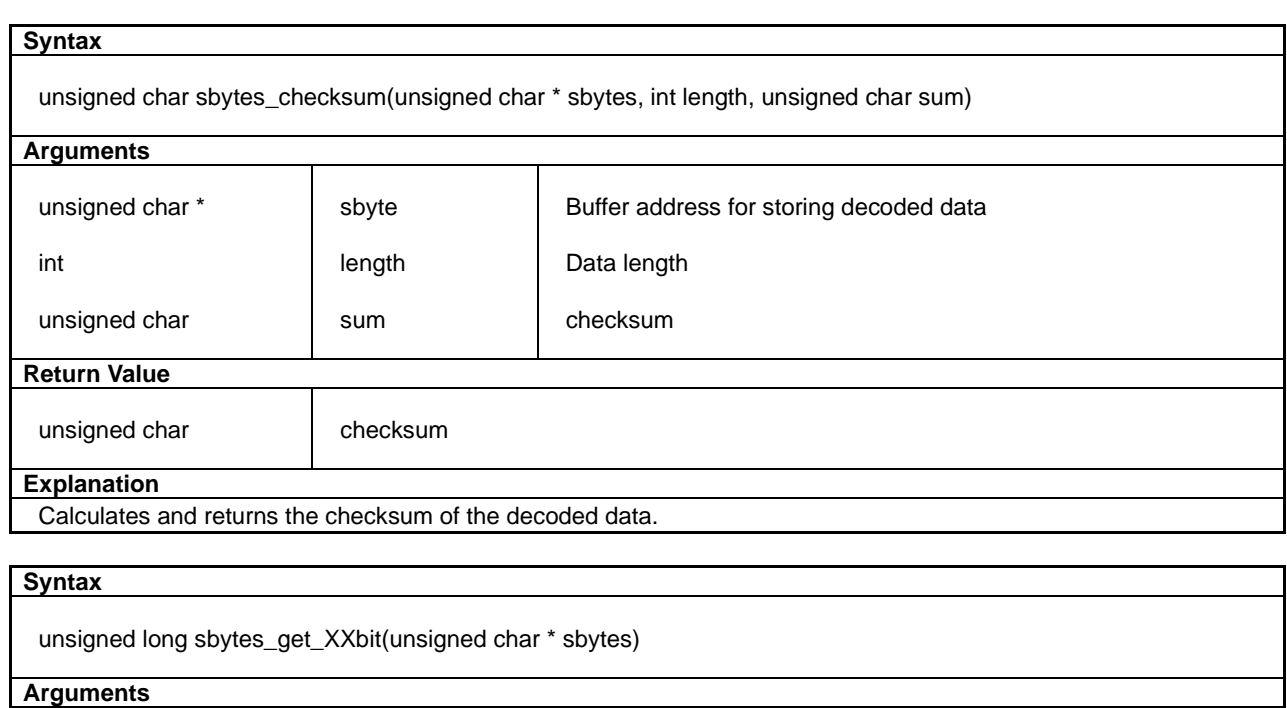

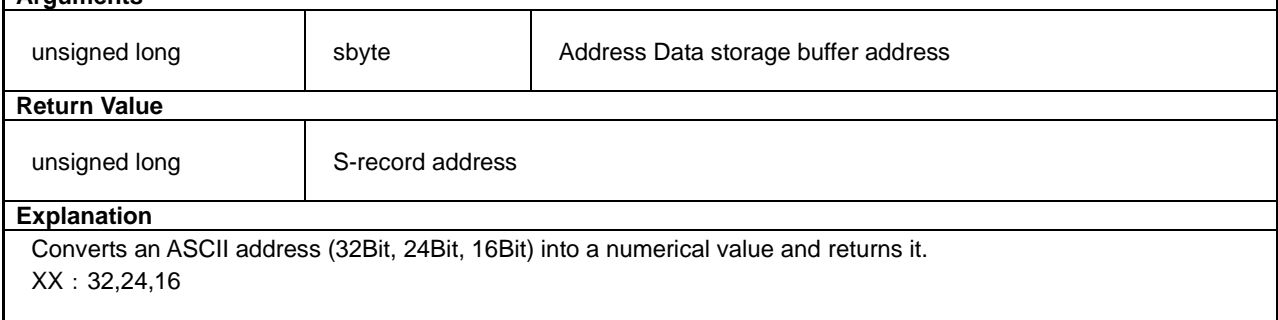

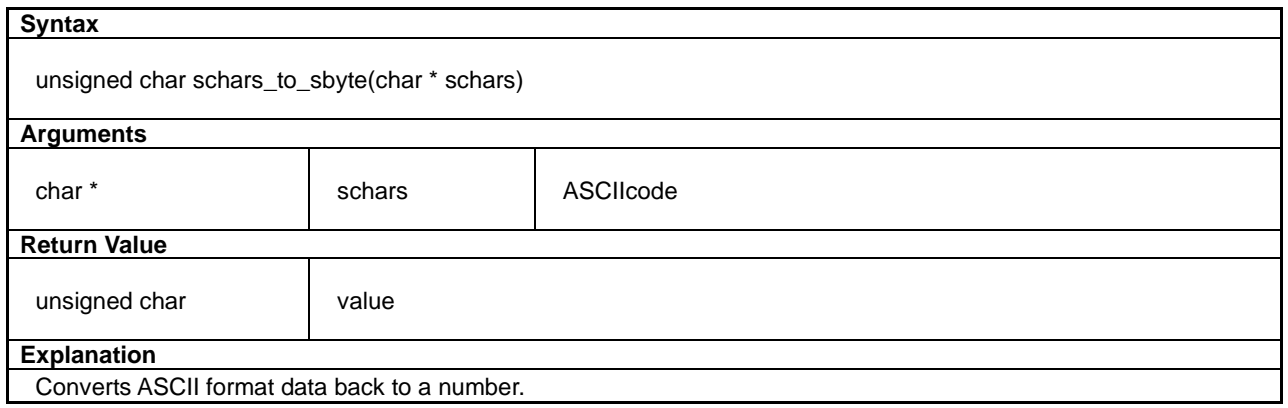

# <span id="page-22-0"></span>**Revision History**

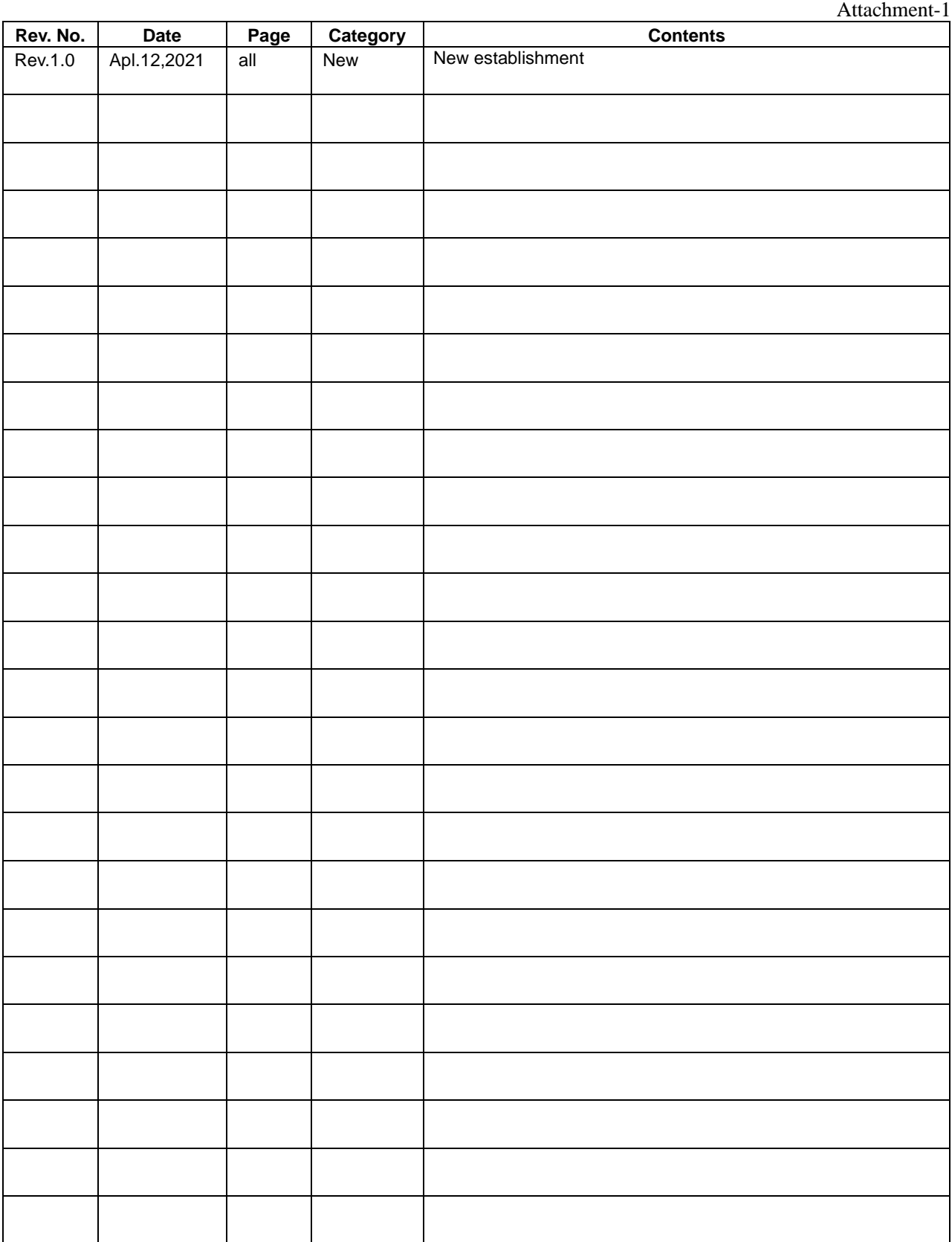

# FPSOI

#### **America**

#### **Epson America, Inc.**

Headquarter: 3131 Katella Ave., Los Alamitos, CA 90720, USA Phone: +1-562-290-4677

San Jose Office: 214 Devcon Drive San Jose, CA 95112 USA Phone: +1-800-228-3964 or +1-408-922-0200

#### **Europe**

#### **Epson Europe Electronics GmbH**

Riesstrasse 15, 80992 Munich, Germany Phone: +49-89-14005-0 FAX: +49-89-14005-110

# **International Sales Operations**

#### **Asia**

**Epson (China) Co., Ltd.** 4th Floor, Tower 1 of China Central Place, 81 Jianguo Road, Chaoyang District, Beijing 100025 China Phone: +86-10-8522-1199 FAX: +86-10-8522-1120

#### **Shanghai Branch**

Room 1701 & 1704, 17 Floor, Greenland Center II, 562 Dong An Road, Xu Hui District, Shanghai, China Phone: +86-21-5330-4888

#### **Shenzhen Branch**

Room 804-805, 8 Floor, Tower 2, Ali Center,No.3331 Keyuan South RD(Shenzhen bay), Nanshan District, Shenzhen 518054, China Phone: +86-10-3299-0588 FAX: +86-10-3299-0560

#### **Epson Taiwan Technology & Trading Ltd.**

15F, No.100, Songren Rd, Sinyi Dist, Taipei City 110. Taiwan Phone: +886-2-8786-6688

#### **Epson Singapore Pte., Ltd.**

438B Alexandra Road, Block B Alexandra TechnoPark, #04-01/04, Singapore 119968 Phone: +65-6586-5500 FAX: +65-6271-7066

#### **Epson Korea Co.,Ltd**

10F Posco Tower Yeoksam, Teheranro 134 Gangnam-gu, Seoul, 06235, Korea Phone: +82-2-3420-6695

**Seiko Epson Corp. Sales & Marketing Division**

#### **Device Sales & Marketing Department**

29th Floor, JR Shinjuku Miraina Tower, 4-1-6 Shinjuku, Shinjuku-ku, Tokyo 160-8801, Japan